# **LAS TABLAS**

Las tablas son estructuras formadas por columnas y filas, los cuadros que las conforman se llaman celdas y se pueden insertar con texto y gráficos. Las tablas se utilizan a menudo para organizar y presentar información.

## Pasos para insertar una tabla

- **C** Hacer clic en la Pestaña Insertar
- $©$  Hacer clic en Tablas
- © Indicar el número de cuadriculas de filas y columnas.

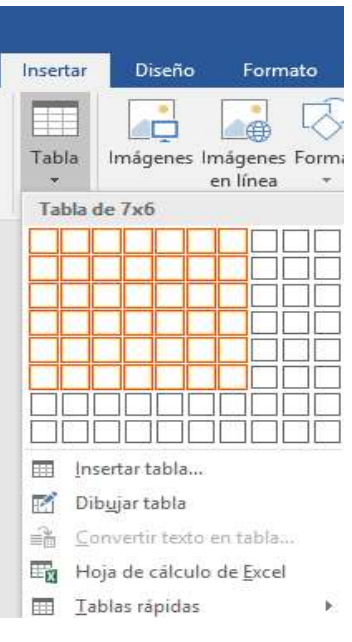

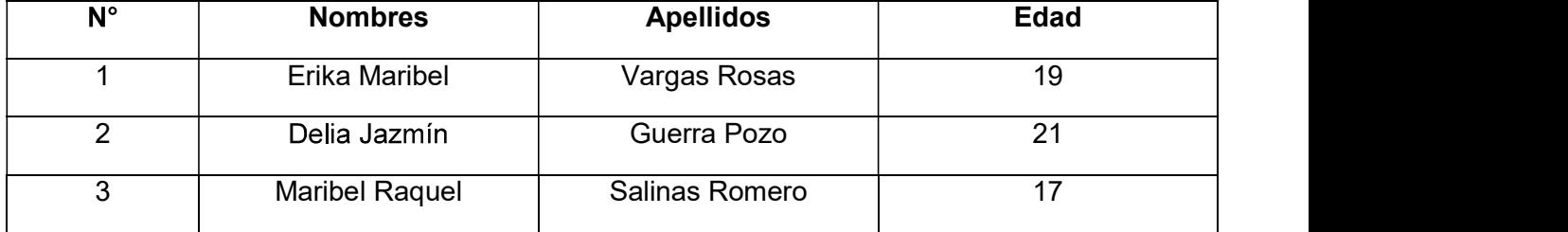

Aplicar Estilos de Tabla

- 1. Seleccionar la Tabla insertada
- 2. Aparecerá el grupo Herramientas de Tabla.
- 3. Hacer clic en la Pestaña Diseño<br>4. Elige un Estilo de Tabla
- 

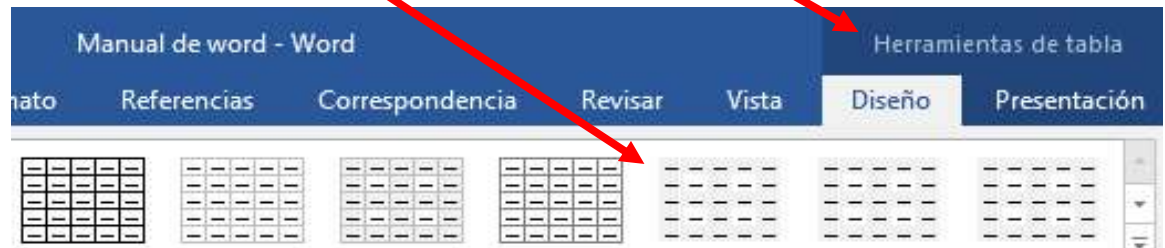

Estilos de tabla

5. Finalmente, la tabla se observará de la siguiente manera

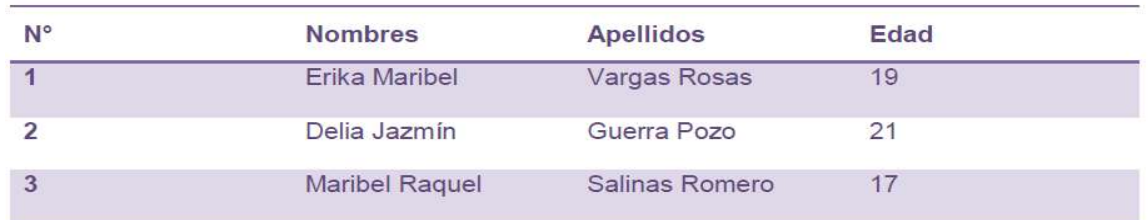

También podemos crear una tabla indicando el número de columnas y filas.

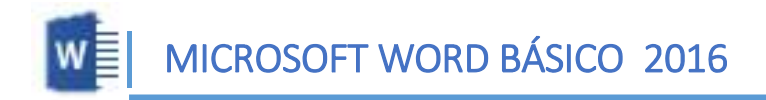

#### Insertar una tabla indicando número de columnas y filas

- <sup>t</sup> Hacer clic en la Pestaña Insertar
- <sup>t</sup> Hacer clic en Tablas
- <sup>t</sup> Hacer clic en la opción Insertar Tabla
- <sup>t</sup> Indicar el número de columnas y filas
- <sup>t</sup> Hacer clic en aceptar

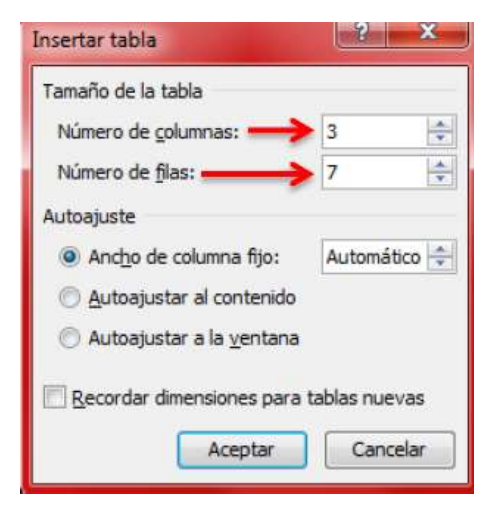

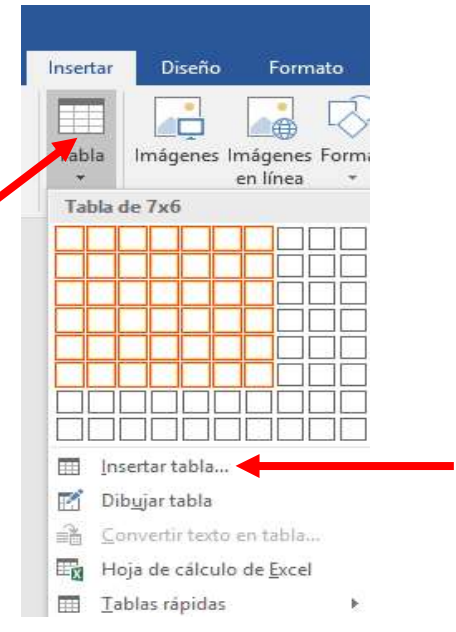

- Crear la siguiente tabla de 3 x 7

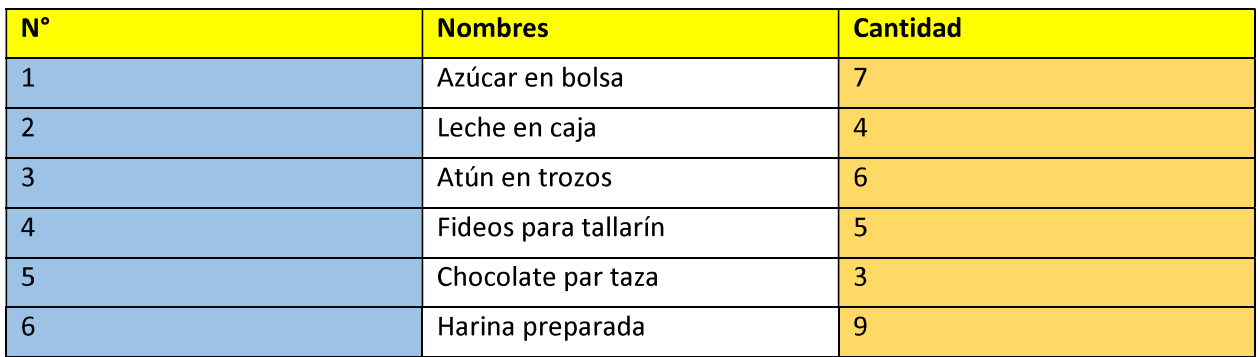

#### Combinar Celdas de una tabla

- 1. Seleccionar las celdas a combinar
- 2. Hacer clic en la Pestaña Presentación del Grupo Herramientas de Tabla
- 

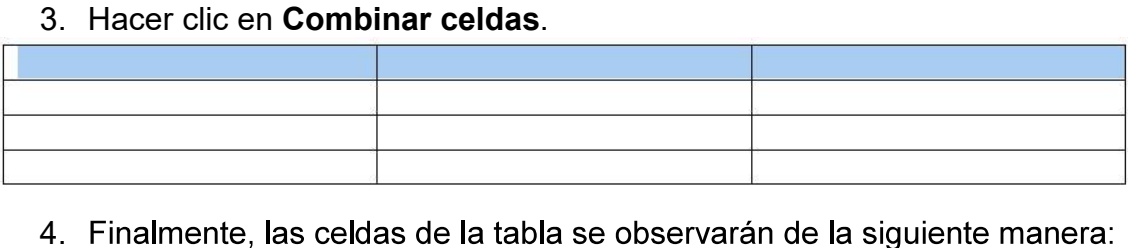

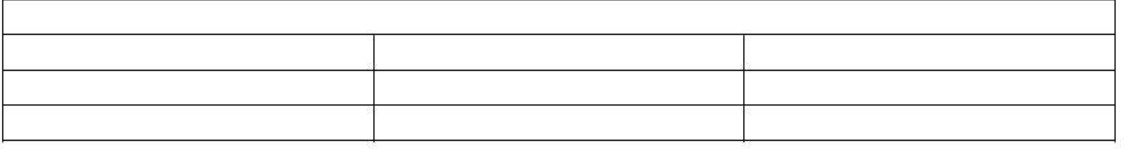

# $\Box$  Ejercicios

Con la ayuda de tu profesor realizar las siguientes tablas:

# <sup></sub><sup>O</sup> Tabla N°01</sup>

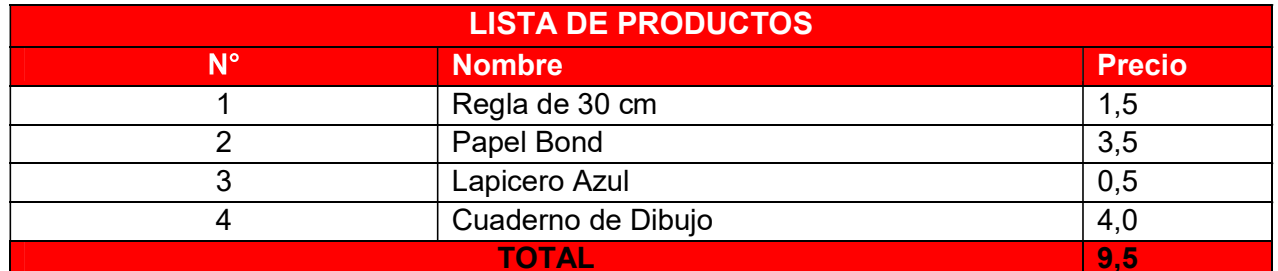

# <sup></sub><sup><sup>0</sup></sup> Tabla N°02</sup>

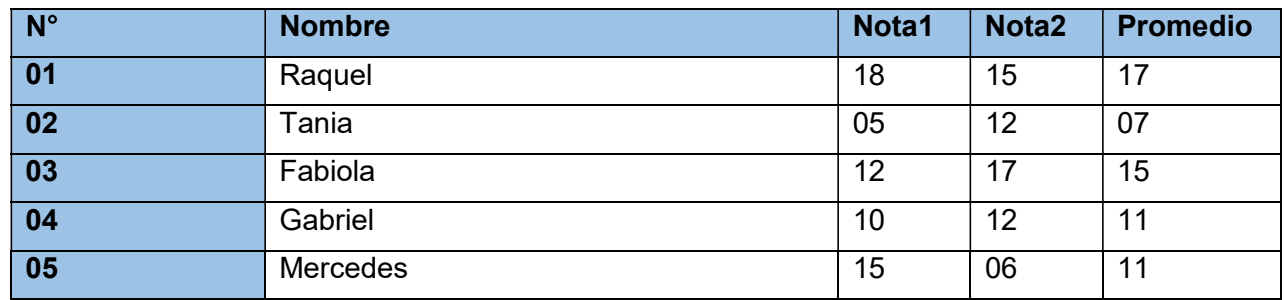

### <sup></sub><sup><sup>0</sup></sup> Tabla N°03</sup>

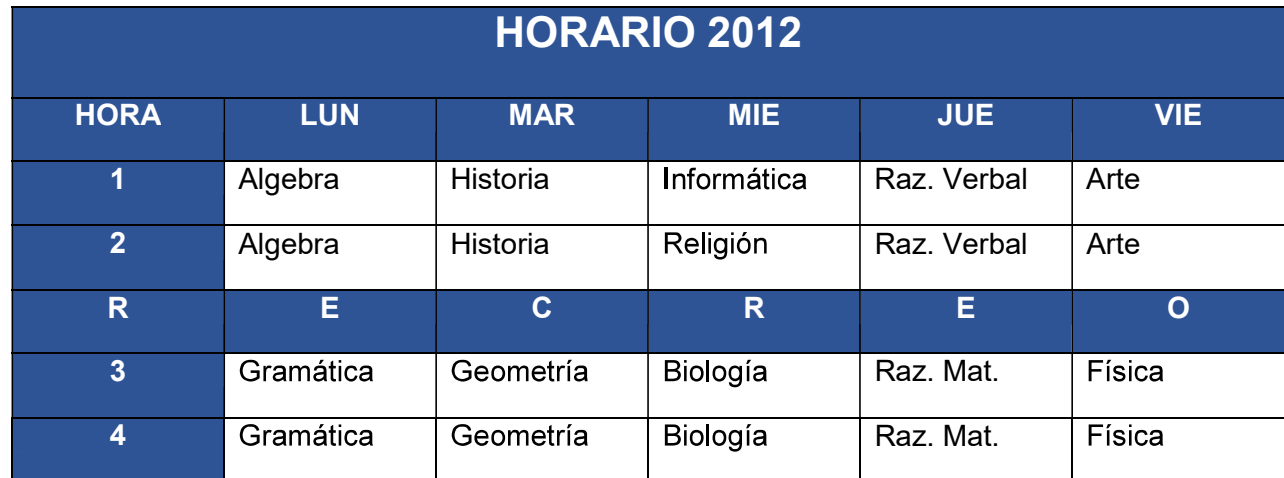

# <sup></sub><sup><sup>0</sup></sup> Tabla N°04</sup>

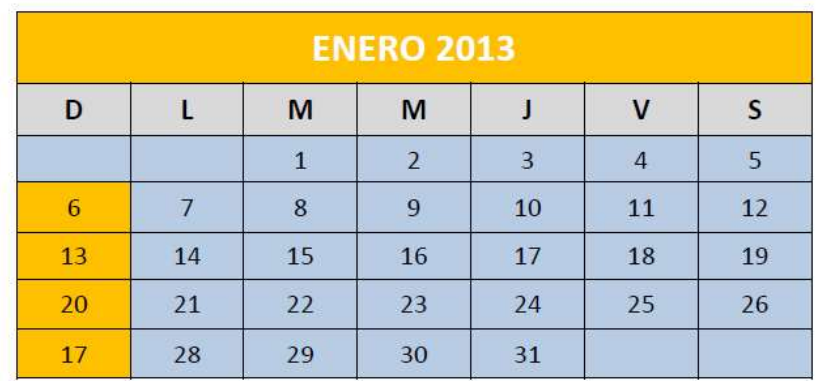

# MICROSOFT WORD BÁSICO 2016

# Dividir Celdas de una tabla

- 1. Seleccionar las celdas a dividir
- 2. Hacer clic en la Pestaña Presentación del Grupo Herramientas de Tabla
- 3. Hacer clic en Dividir celdas.
- 4. Aparecerá la ventana de Dividir celdas, indica el número de columnas y filas para dividir.

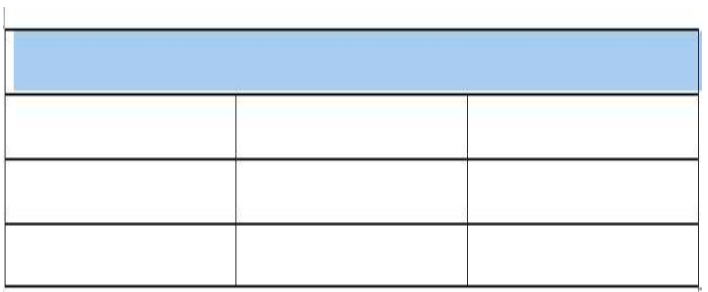

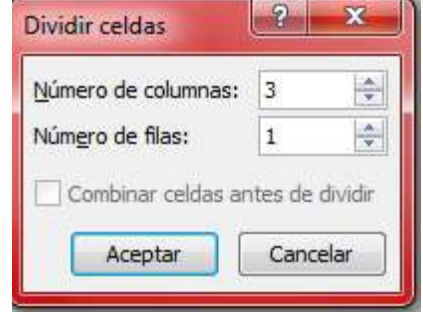

5. Finalmente, las celdas de la tabla se observarán de la siguiente manera:

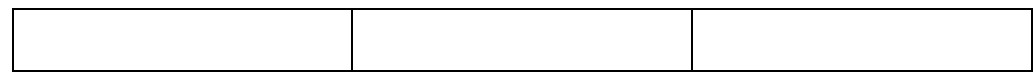

- Insertar Filas y Columnas en una Tabla<br>1. Hacer clic en la fila o columna que deseamos agregar.
	- 2. Hacer clic en la Pestaña Presentación del Grupo Herramientas de Tabla
	- 3. Hacer clic en la opción Insertar arriba o Insertar abajo, esto es para agregar Filas.
	- 4. Hacer clic en la opción Insertar Izquierda o Insertar Derecha, esto es para agregar Columnas.

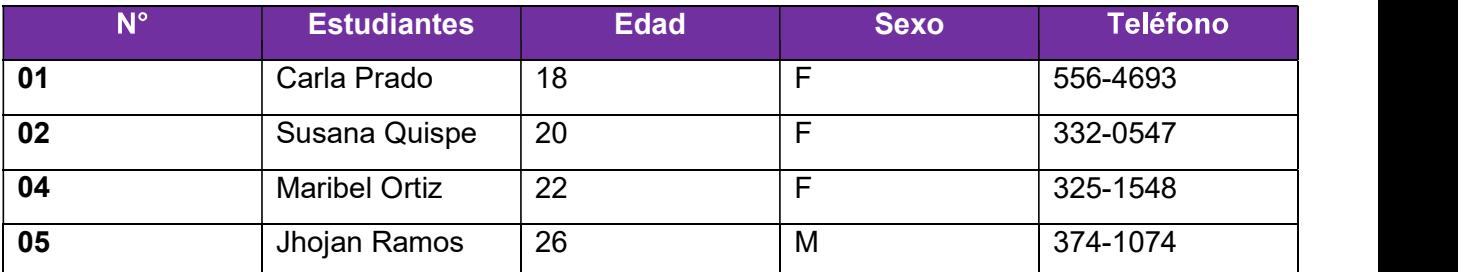

5. Finalmente, la tabla se observará de la siguiente manera, después de haber insertado filas y columnas adicionales.

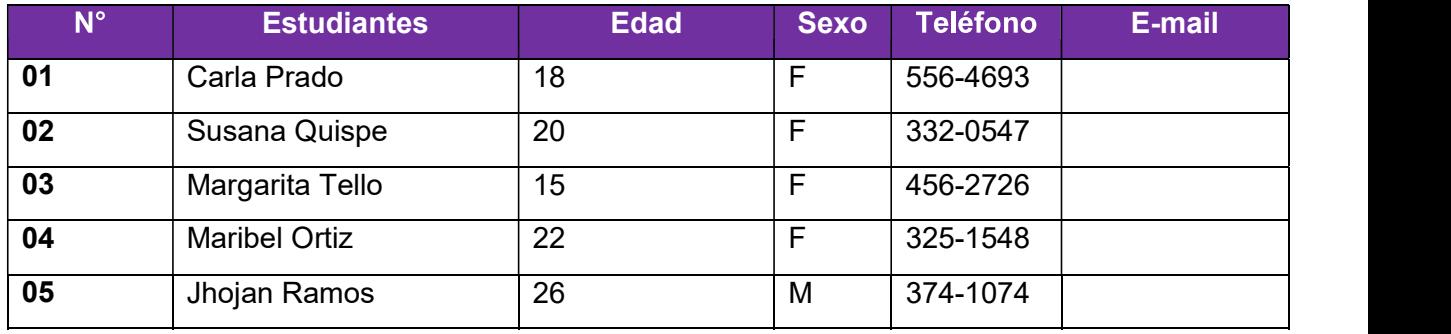

## Eliminar Filas de una Tabla

- 1. Seleccionar las filas a eliminar
- 2. Hacer clic en la Pestaña Presentación del Grupo Herramientas de Tabla
- 3. Hacer clic en la opción Eliminar.
- 4. Hacer clic en la opción Eliminar filas.

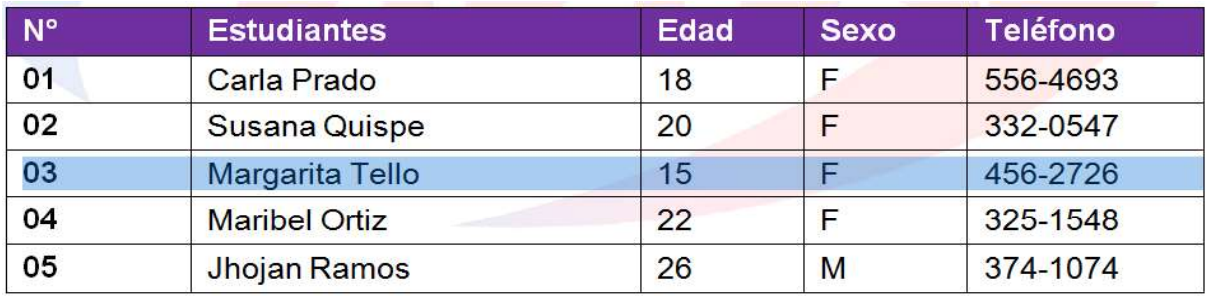

5. La tabla se visualizará de la siguiente manera.

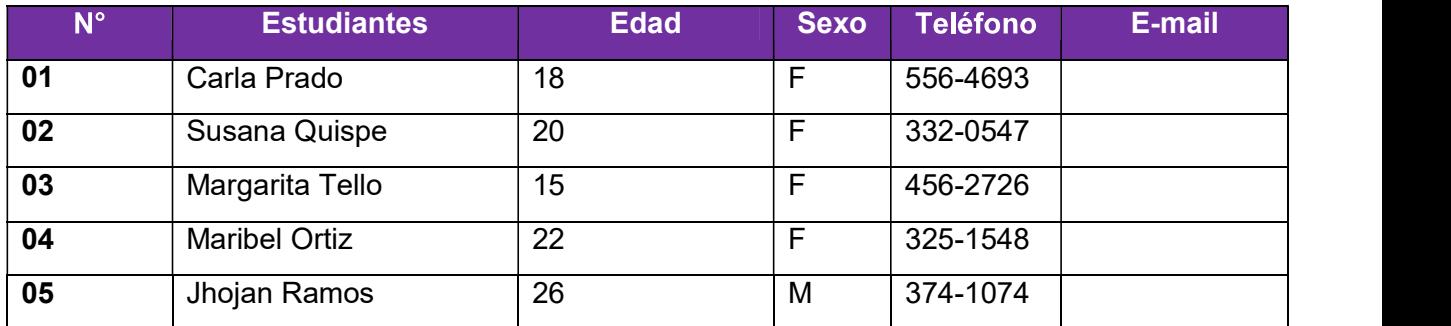

### Eliminar Columnas de una Tabla

- 1. Seleccionar las columnas a eliminar
- 2. Hacer clic en la Pestaña Presentación del Grupo Herramientas de Tabla
- 3. Hacer clic en la opción Eliminar.
- 4. Hacer clic en la opción Eliminar Columnas.

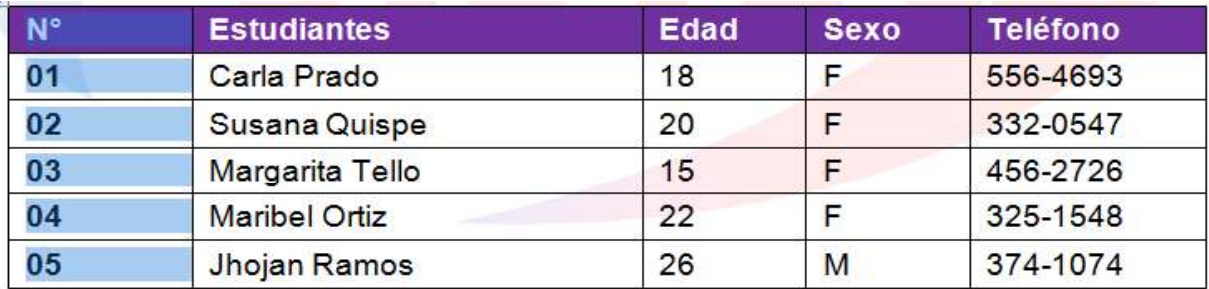

#### 5. La tabla se visualizará de la siguiente manera:

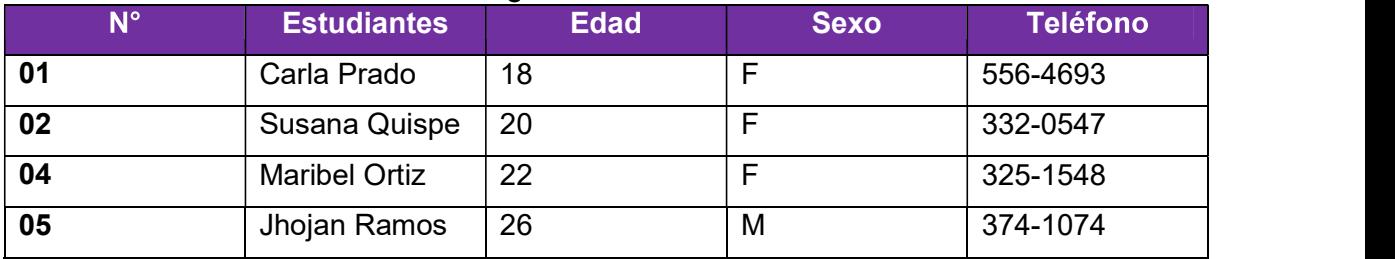

1. ¿Qué son las tablas y para qué sirven?

# Diseña la siguiente Tabla.

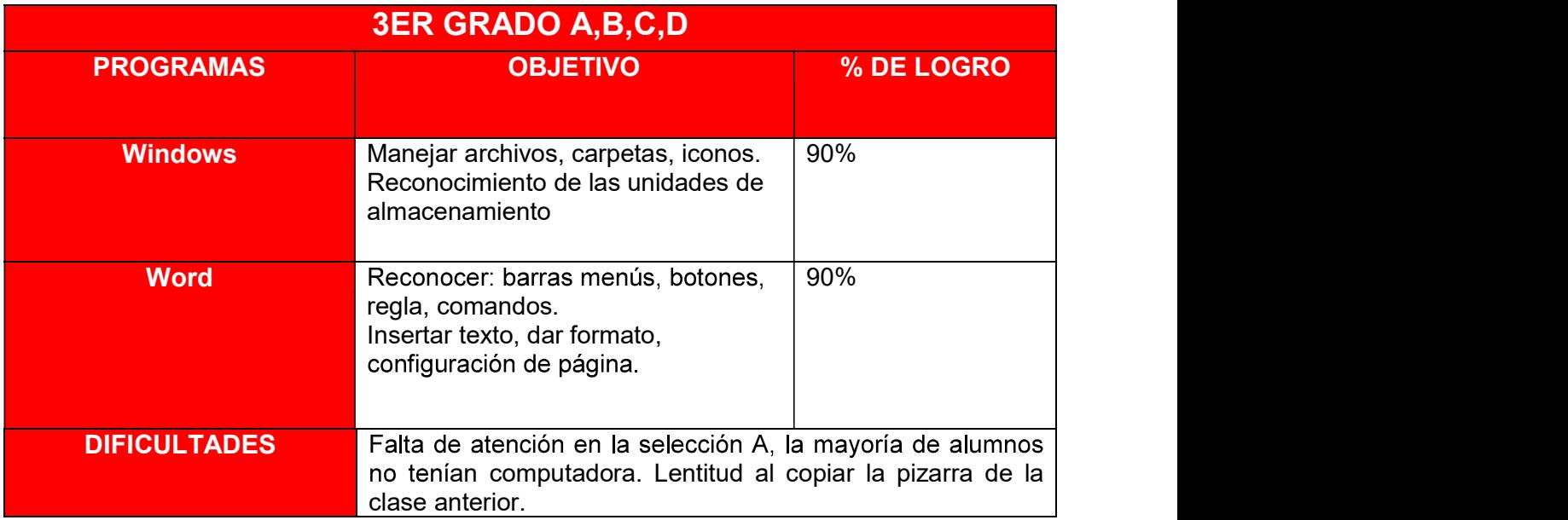

\_\_\_\_\_\_\_\_\_\_\_\_\_\_\_\_\_\_\_\_\_\_\_\_\_\_\_\_\_\_\_\_\_\_\_\_\_\_\_\_\_\_\_\_\_\_\_\_\_\_\_\_\_\_\_\_\_\_\_\_\_\_\_

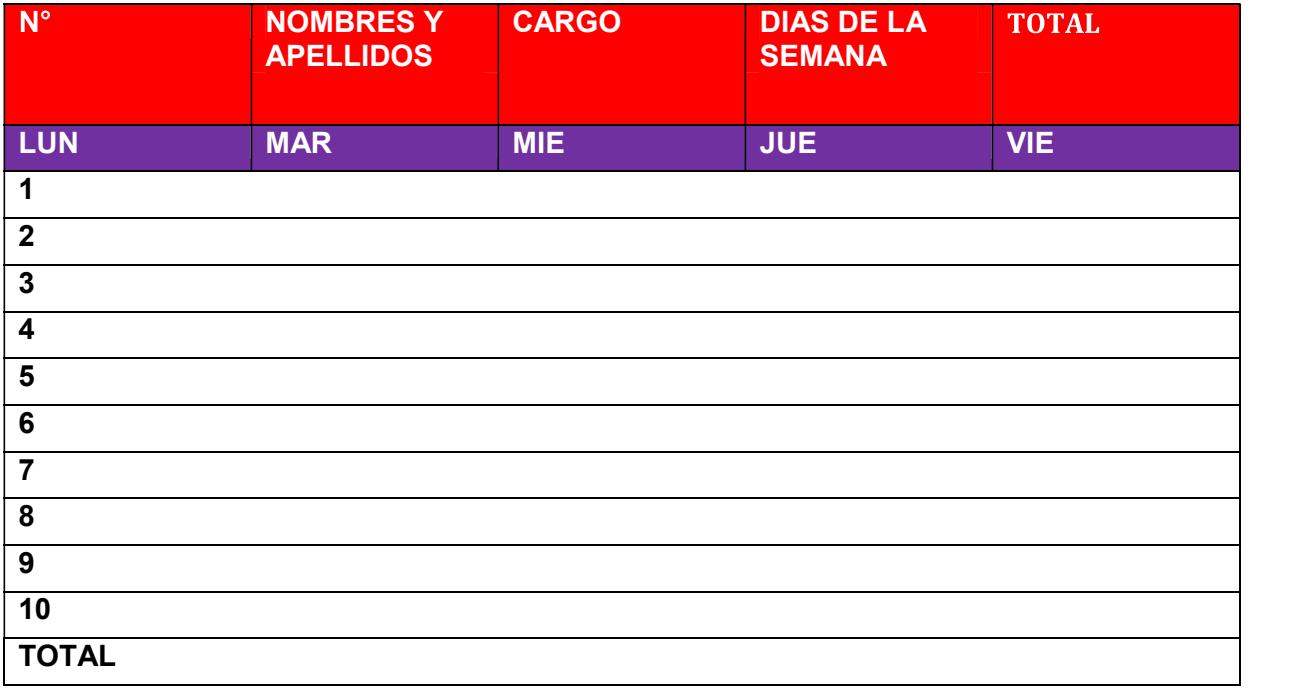